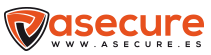

# Mini Cámara Asecure WIFI

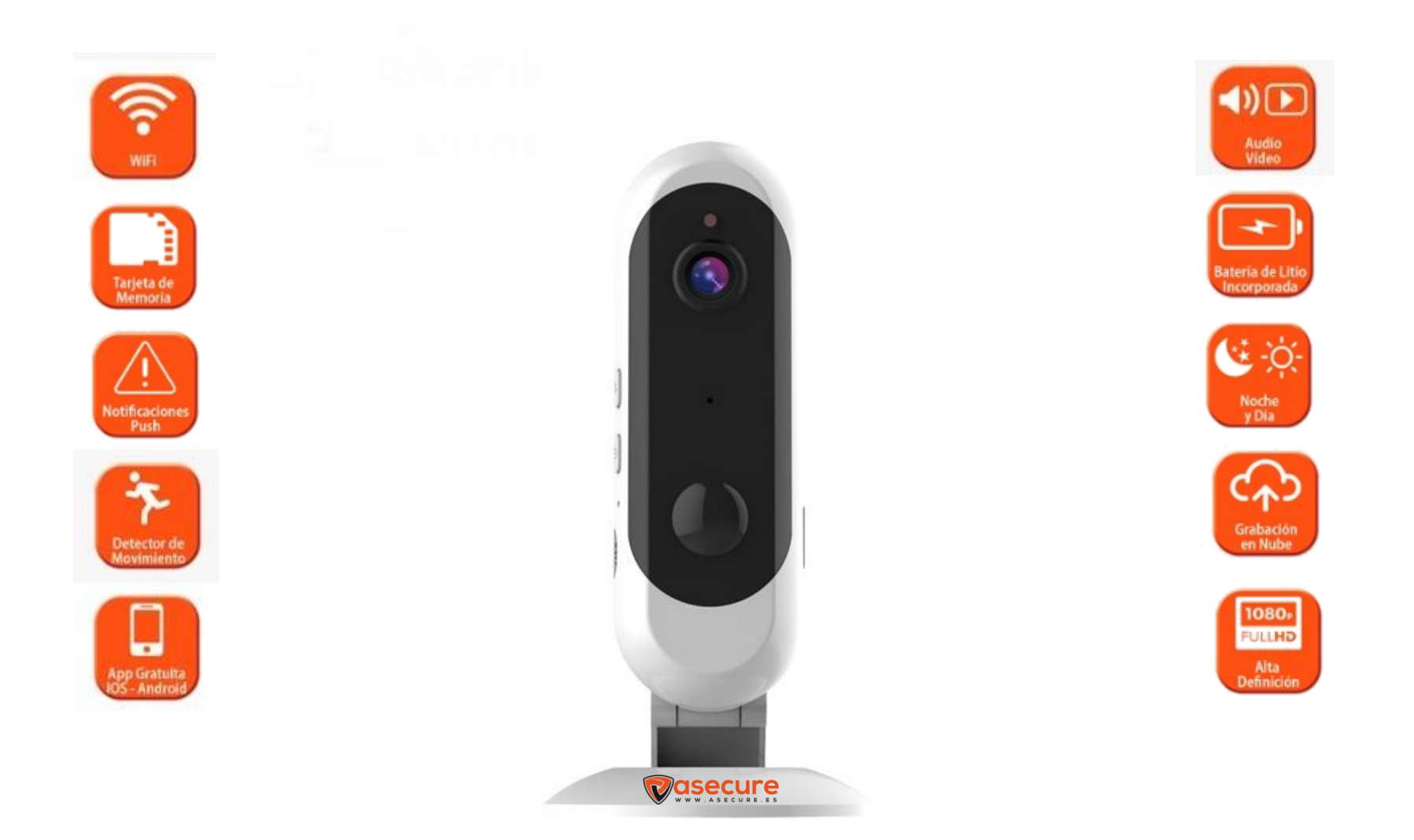

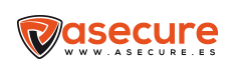

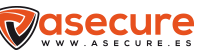

#### **Instrucciones para el uso de la aplicación móvil**

#### **1-**Instalar la aplicación disponible

**2-** Al descargar la aplicación deberemos pulsar,

en Android y App Store

permitir para que la cámara y nos envié notificaciones,

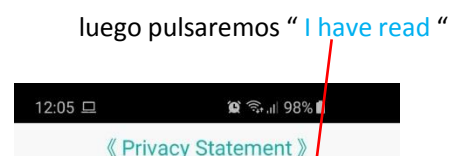

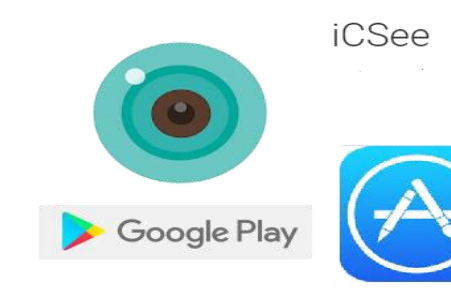

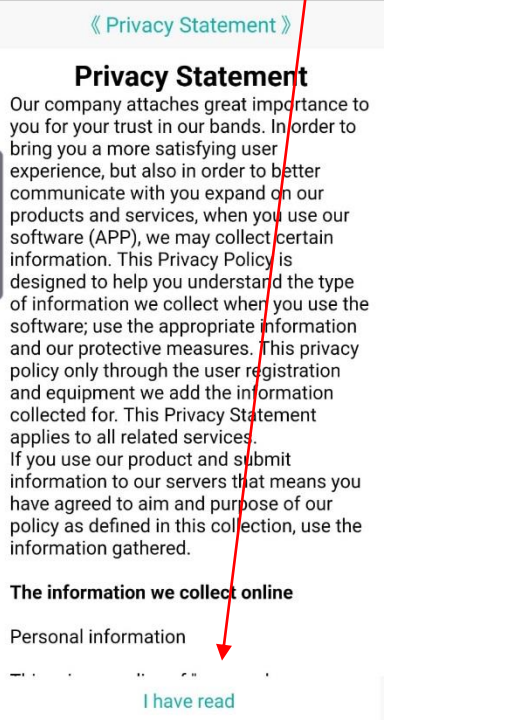

 $III.$ 

 $\bigcirc$ 

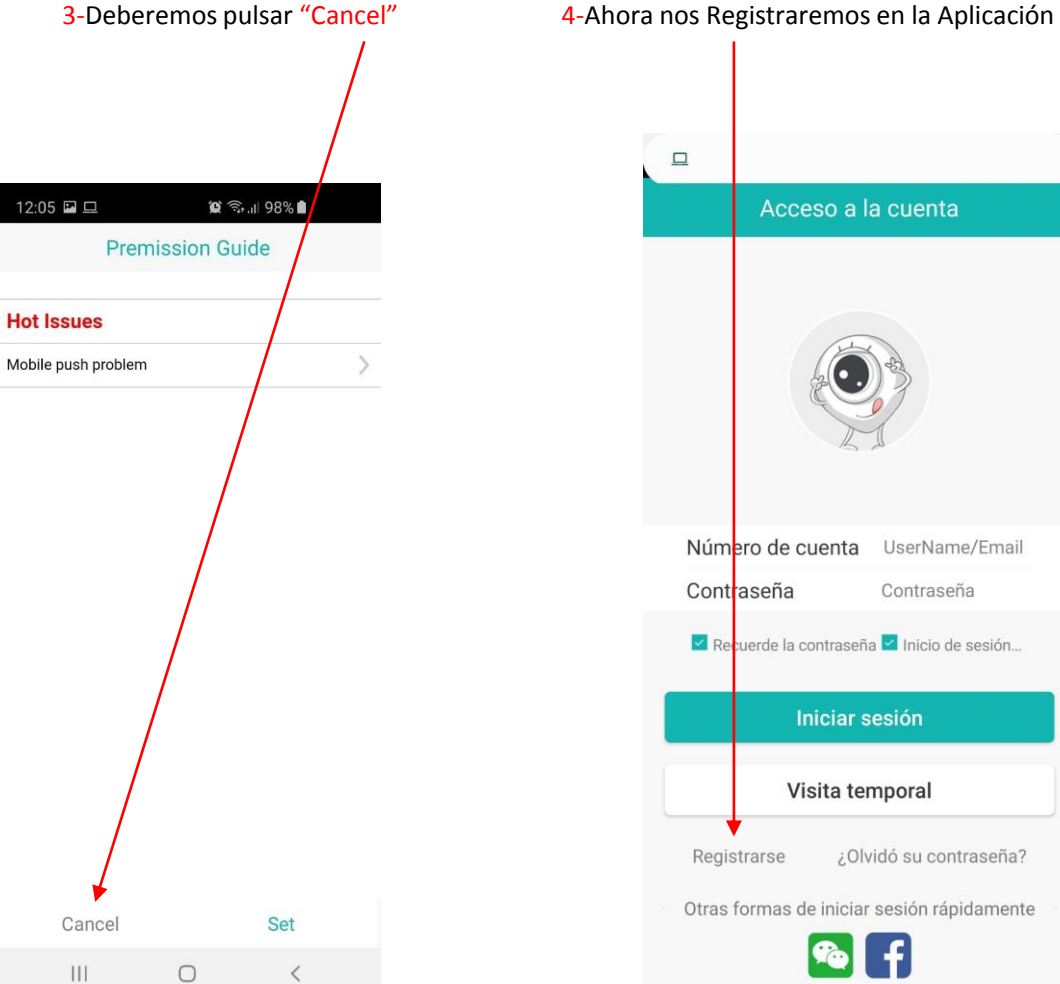

## Acceso a la cuenta Número de cuenta UserName/Email Contraseña Contraseña √ Recuerde la contraseña <mark>√</mark> Inicio de sesión... Iniciar sesión Visita temporal ¿Olvidó su contraseña? Registrarse Otras formas de iniciar sesión rápidamente

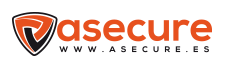

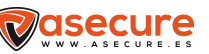

## 8- Presionamos "Click add device"

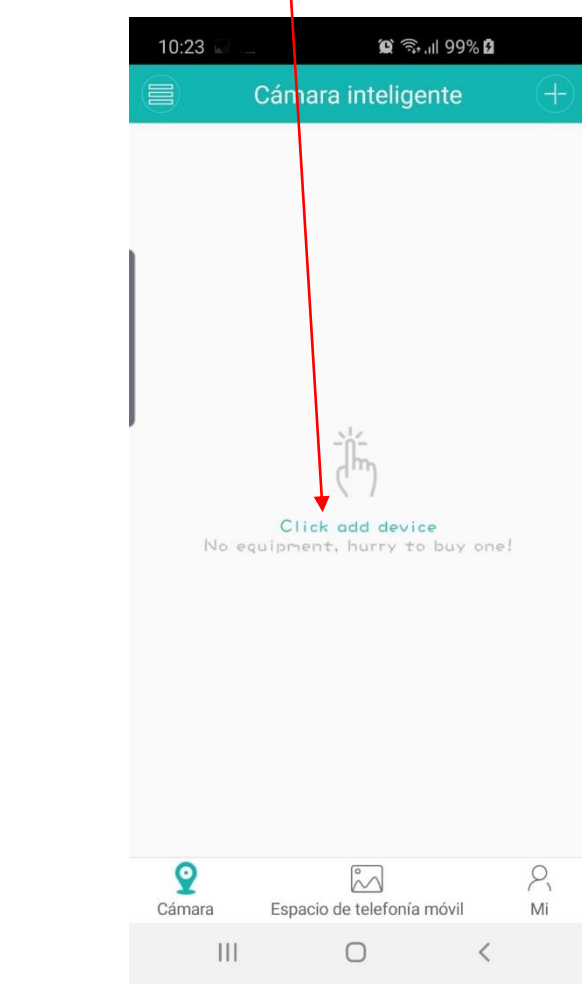

USUARIO

..........

¿Olvidó su contraseña?

Iniciar sesión

Visita temporal

 $\bigcirc$ 

 $\circledR \, \widehat{\mathbb{R}}$  and 99%  $\circledR$ 

Acceso a la cuenta

#### 5-Completamos los campos y presionamos en "Obtener el código de verificación"

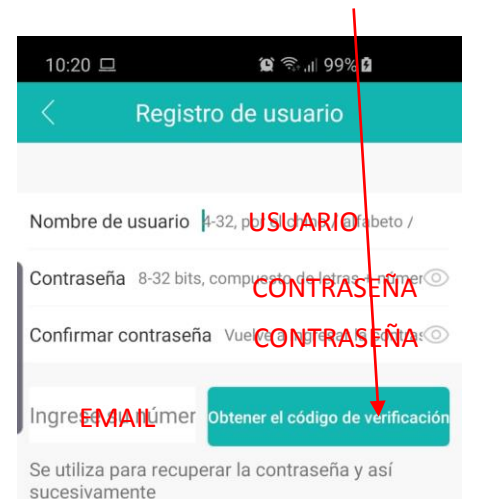

I have read and agreed to the registration service

 $III$  $\bigcirc$  $\langle$ 

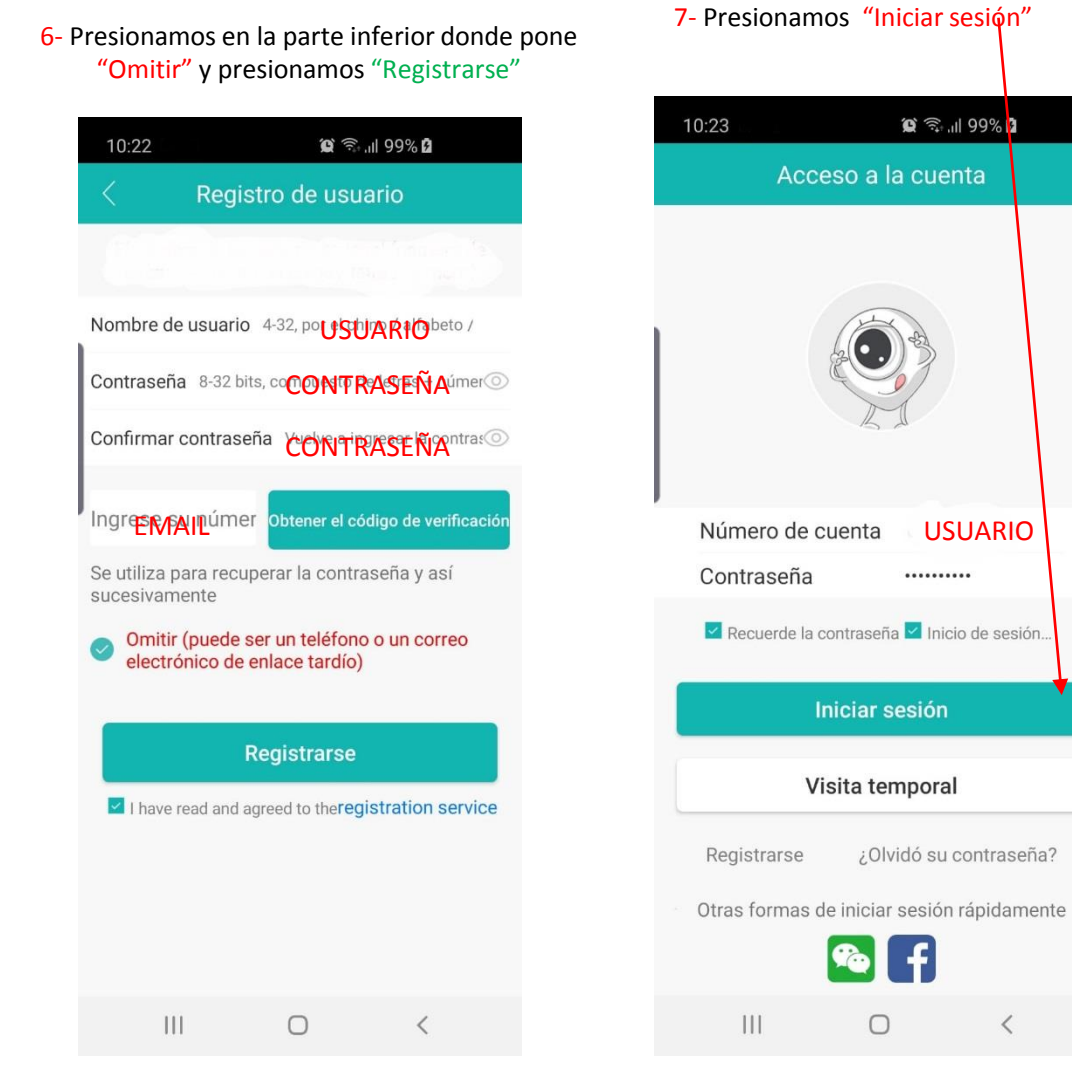

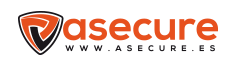

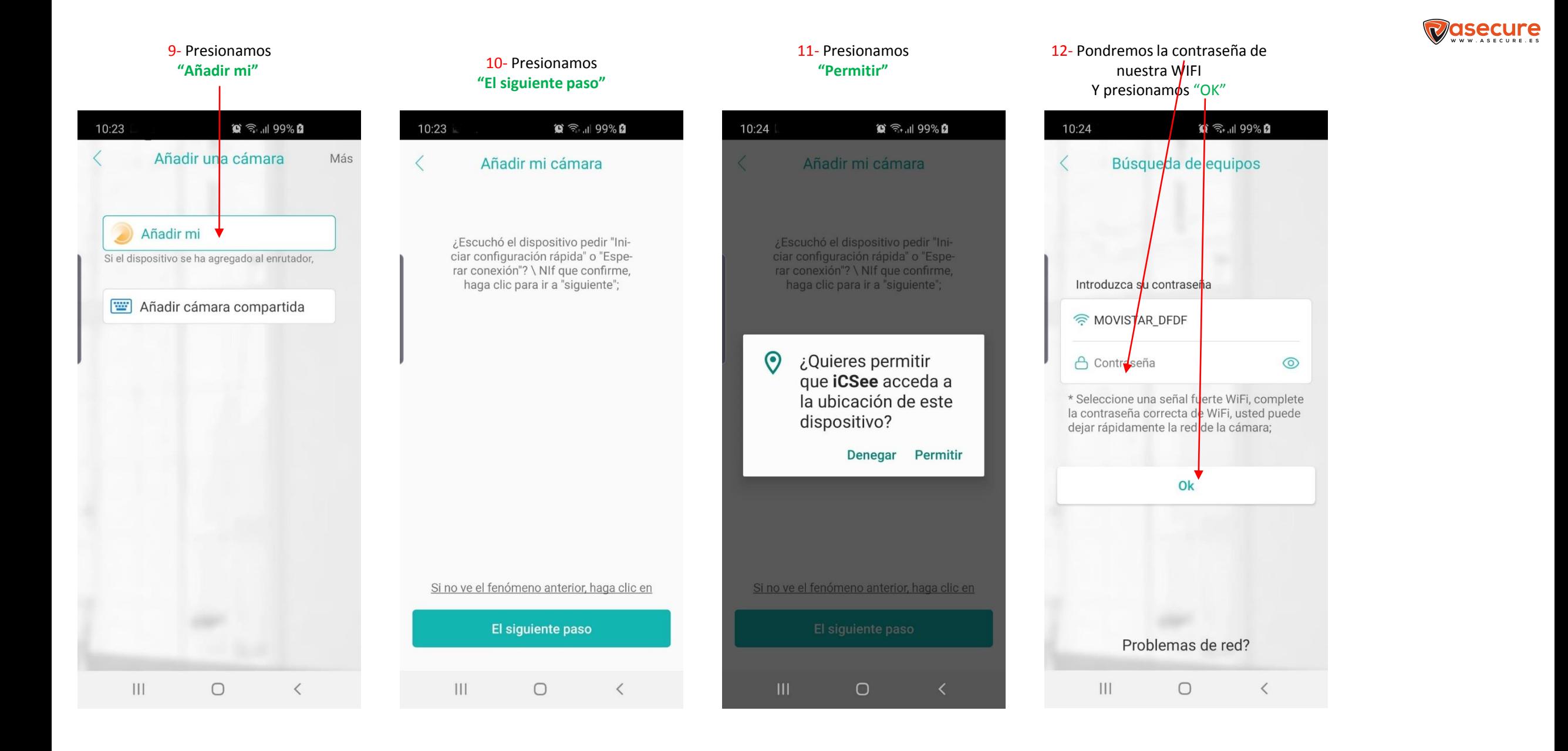

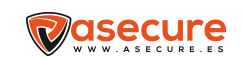

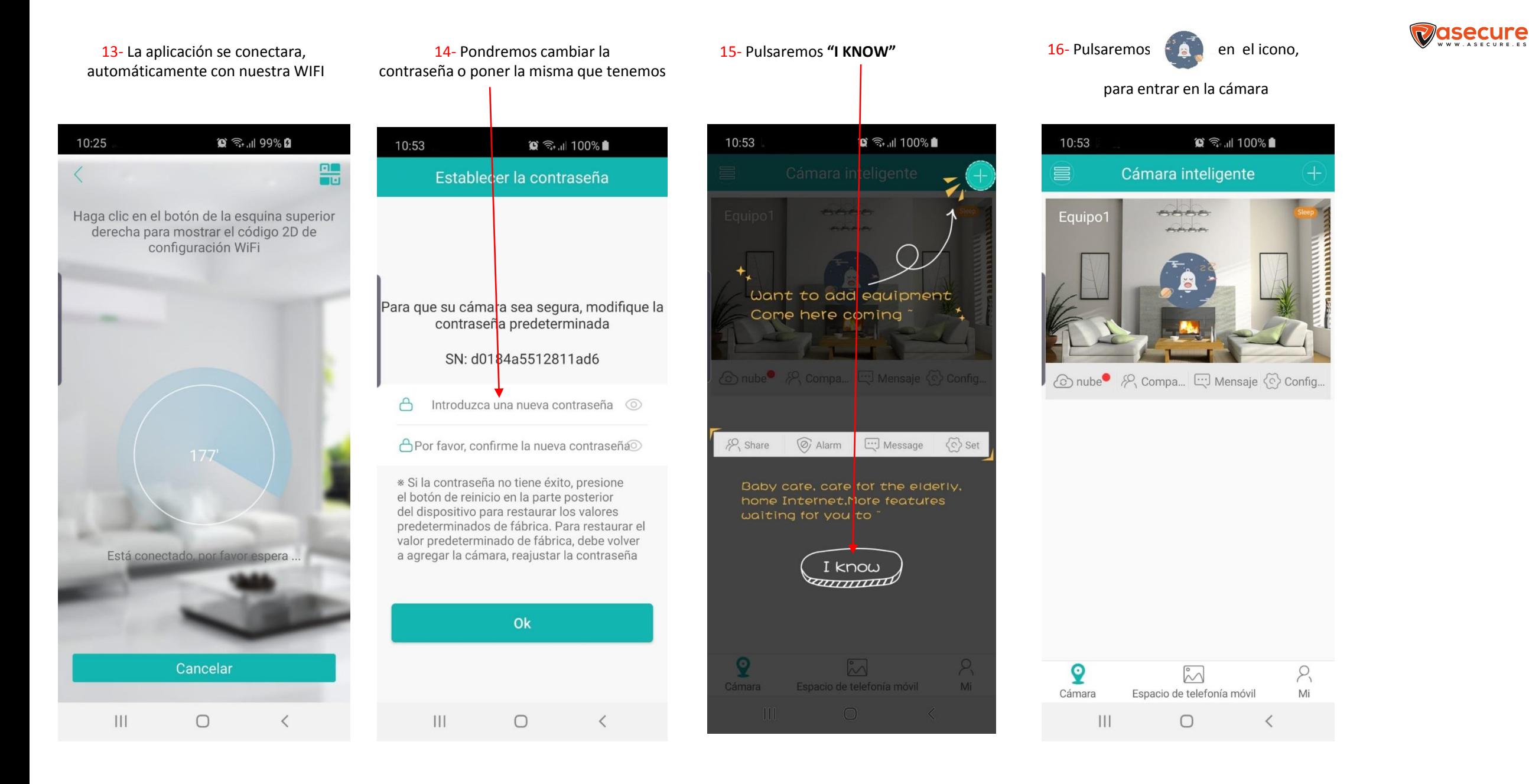

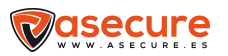

### La cámara emite y lo vemos en nuestro teléfono

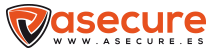

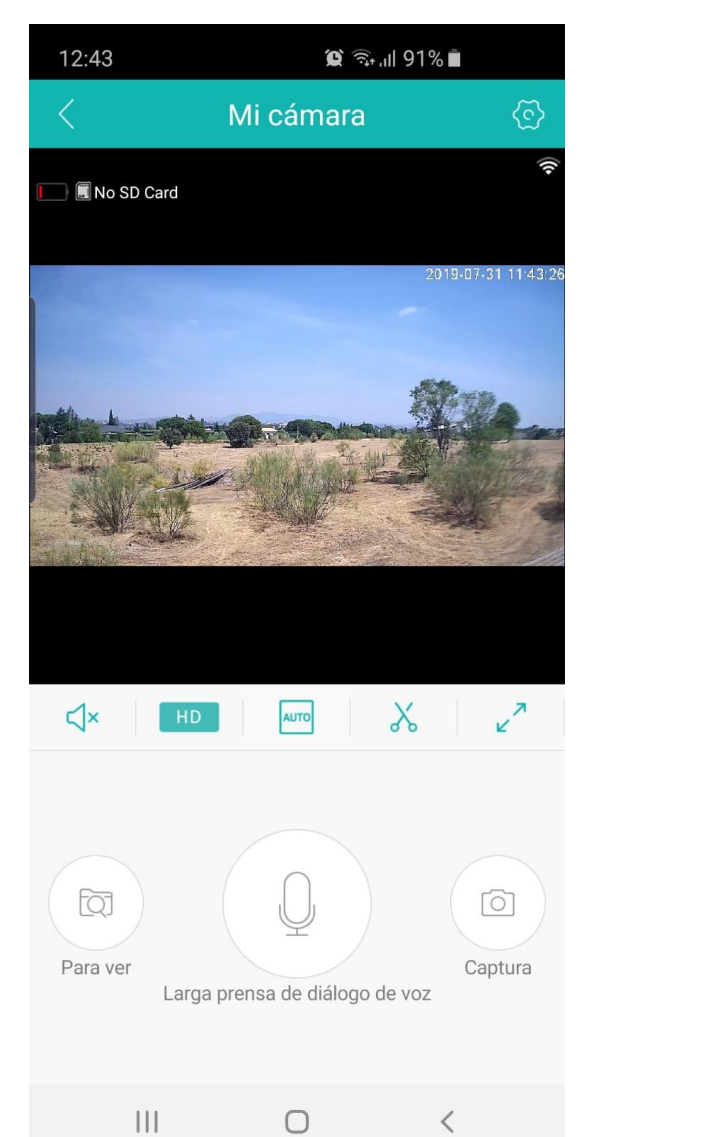

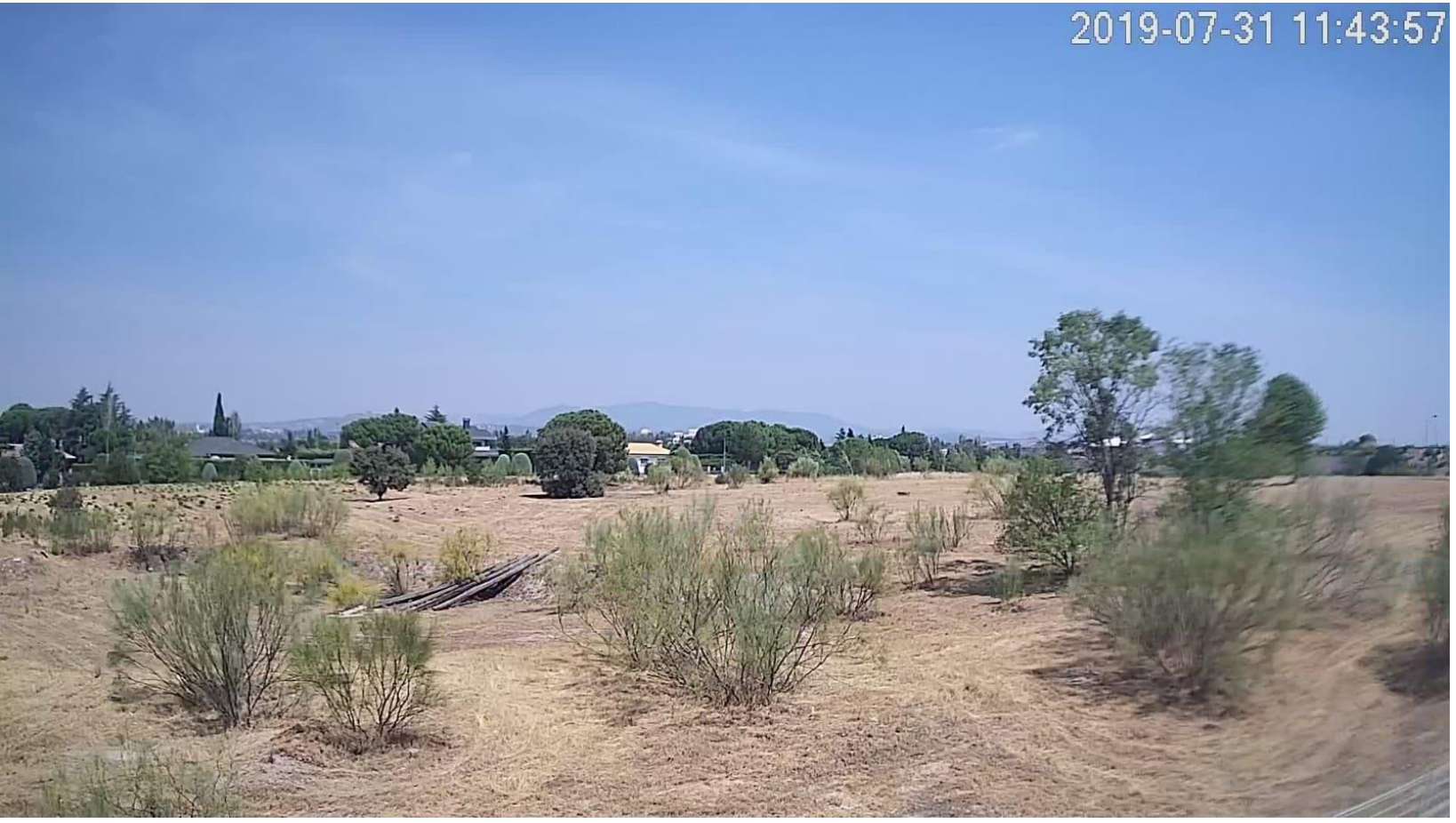

#### **CULG**

#### comercial@astonshop.com T - 91 630 06 55